# **Vielen Dank, dass Sie sich für das Internet-Produkt von simpliTV entschieden haben. Mit diesem WLAN Router (E5251) steht Ihnen eine drahtlose Hochgeschwindigkeitsverbindung für Ihr Netzwerk zur Verfügung.**

Dieses Dokument soll Ihnen helfen, den WLAN Router zu verstehen und sofort einzusetzen. Bitte lesen Sie das Dokument sorgfält ig durch, bevor Sie den WLAN Router verwenden.

Detaillierte Informat ionen über die Funkt ionen sowie die Konfigurat ionen des WLAN Routers finden Sie in der Online-Hilfe auf der Web-Verwaltungsseite, die zum Produkt gehört.

Eine ausführliche Anleitung für die Anmeldung auf der Web-Verwaltungsseite finden Sie unter "[Anmeldung bei der Web-Verwaltungsseite](#page-2-0)".

# **Überblick über den WLAN Router**

#### **Hinweis:**

Die Beschreibungen und Abbildungen zu den Funkt ionen des WLAN Router in diesem Dokument sind nur zu Ihrer Informat ion. Das von Ihnen gekaufte Produkt kann evtl. von diesen abweichen.

### **Anwendungsszenarien**

WLAN-Geräte (wie Smartphones, Tablet PCs und Spielkonsolen) oder Computer können alle über den WLAN Router auf das Internet zugreifen. Die genaue Vorgehensweise hängt vom Betriebssystem des WLAN-Geräts bzw. Computers ab. Stellen Sie eine Verbindung entsprechend der speziellen Gerätevorgaben her.

Um über einen USB-Anschluss auf das Internet zuzugreifen, installieren Sie den Treiber entsprechend den Anweisungen.

### **Szenario 1: Anschluss mehrerer Geräte über WLAN**

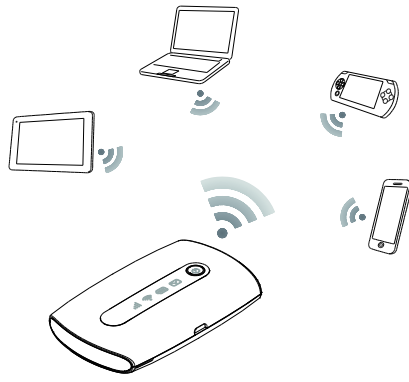

**Szenrio 2: Anschluss eines Einzelgeräts über USB**

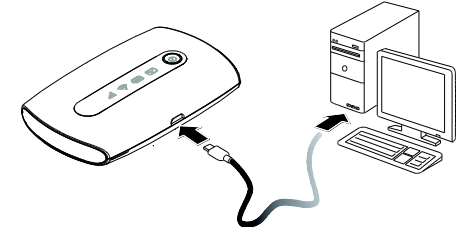

**Szenario 3: Gleichzeitiger Anschluss mehrerer Geräte über WLAN und USB**

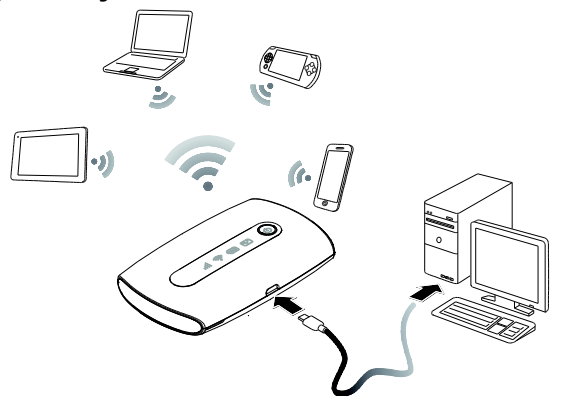

## **Übersicht**

- 
- Signalanzeige<br>
Signalanzeige
- **9** WLAN-Anzeige<br> **6** Akku-Anzeige<br> **9** SMS-Anzeige<br> **8** Netztaste<br> **8** Befestigung fü Akku-Anzeige SMS-Anzeige
	- Netztaste
- 
- Befestigung für Trageband
- Micro-USB-Anschluss

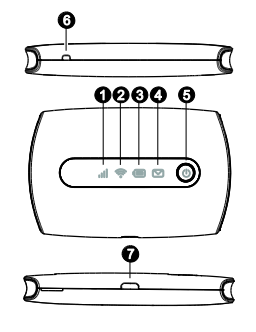

## **Kennzahl**

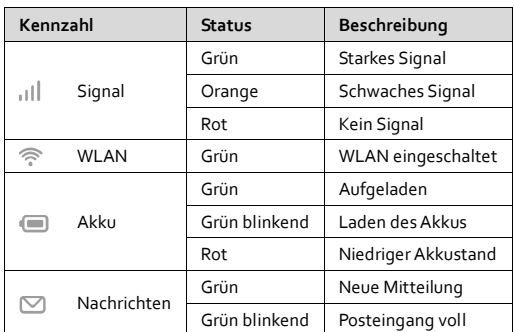

### **SSID und Drahtlosnetzwerkschlüssel**

Wenn ein WLAN-Gerät zum ersten Mal eine Verbindung zum WLAN Router herstellt, müssen Sie möglicherweise die Standard-SSID (Standard-Service Set Ident ifier) und den Drahtlosnetzwerkschlüssel eingeben.

Diese sind auf der Außenverpackung des WLAN Routers bzw. auf der Rückseite der beigelegten Schnellinstallat ionsanleitung aufgeklebt. Weiters finden Sie diese auch auf einem Et ikett innen im WLAN Router aufgedruckt.

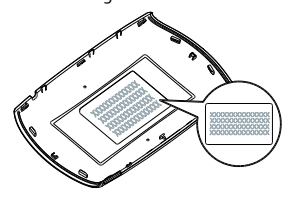

## **Erste Schritte**

## **Laden des Akkus**

Wenn der WLAN Router für eine längere Zeit nicht verwendet wurde oder der Akku vollständig entladen ist, wird das Gerät möglicherweise nicht unmittelbar nach Anschluss des Ladegerätes eingeschaltet. Bitte laden Sie den Akku erst eine Zeitlang, bevor Sie den WLAN Router einschalten.

**Methode 1: WLAN Router mithilfe der Ladestation laden**

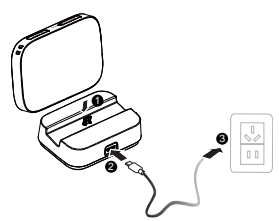

#### **Hinweis:**

- Verwenden Sie ausschließlich das im Paket enthaltene Netzteil oder Netzteile die mit dem WLAN Router kompat ibel sind und von einem designierten Hersteller geliefert werden. Die Verwendung eines inkompat iblen Netzteils oder eines Netzteils von einem unbekannten Hersteller kann zu Fehlfunkt ionen des WLAN Routers führen, zu einem Ausfall führen oder sogar ein Feuer verursachen. Durch eine solche Verwendung werden die ausdrücklichen oder implizierten Garant ien des Produkts nicht ig.
- Bei dem Netzteil handelt es sich um opt ionales Zubehör. Ist kein Netzteil im Paket enthalten, kontakt ieren Sie bitte Ihren Fachhändler, um ein mit dem WLAN Router kompat ibles Netzteil zu kaufen.

#### **Methode 2: Gerät über einen PC-Anschluss laden**

Verwenden Sie das im Lieferumfang des Gerätes enthaltene Datenkabel, um den WLAN Router am Computer anzuschließen.

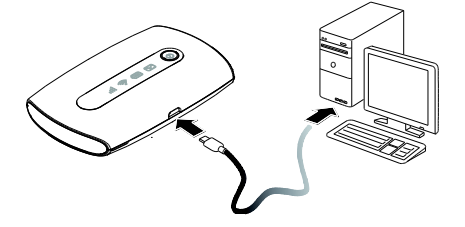

## **Einsetzen einer SIM-Karte und des Akkus (optional)**

#### **Hinweis:**

Sowohl SIM-Karte als auch Akku sind bereits im WLAN Router installiert. Die folgenden Schritte sind opt ional oder für den Fall, dass SIM-Karte und Akku getauscht werden müssen.

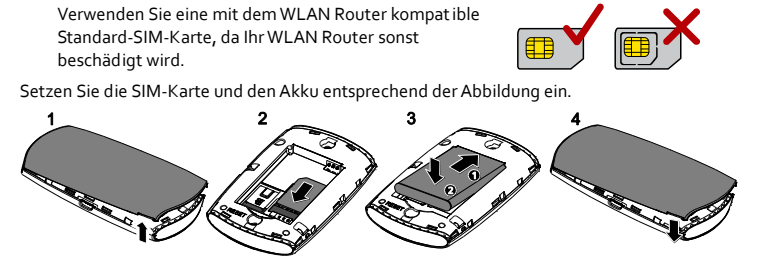

## **Installieren und entfernen der microSD-Karte (optional)**

Installieren und Entfernen der microSD-Karte – entsprechend der Abbildung.

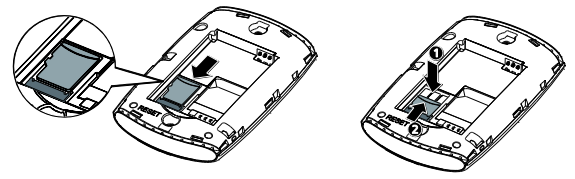

#### **Hinweis:**

Die microSD-Karte ist opt ional. Ist keine microSD-Karte im Paket enthalten, so kaufen Sie sich bitte separat eine Karte.

## **Internetverbindung über WLAN**

Die Verwaltungsparameter des WLAN Routers sind gemäß den Anforderungen von simpliTV voreingestellt. Sie können schnell eine Internetverbindung herstellen, indem Sie die folgenden Schritte ausführen:

## **Schritt 1: Schalten Sie den WLAN Router ein**

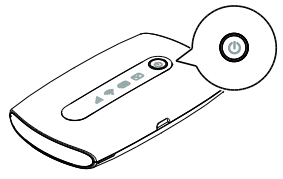

Drücken Sie die Taste  $\bigcup$  und halten Sie diese solange gedrückt, bis die Anzeige aufleuchtet. Diese zeigt an, dass der WLAN Router eingeschaltet ist.

Sie können sich auf der Web-Verwaltungsseite anmelden und die Schnellstartfunkt ion einoder ausschalten. Diese Funkt ion reduziert die Startzeit des WLAN Router erheblich.

### **Hinweis:**

- Drücken Sie die Taste (I) und halten Sie diese gedrückt, um den WLAN Router auszuschalten.
- Bitte schalten Sie die Schnellstartfunktion aus, wenn Sie in einem Flugzeug sind.

### **Schritt 2: Richten Sie eine WLAN-Verbindung ein (als Beispiel dient ein Computer mit dem Windows 7-Betriebssystem)**

- **1.** Stellen Sie sicher, dass die WLAN-Funkt ion des WLAN Router eingeschaltet ist.
- <span id="page-2-0"></span>**2.** Wählen Sie **Start** > **Systemsteuerung** > **Netzwerk und Internet** > **Verbindung mit einem Netzwerk herstellen**.

### **Hinweis:**

Bevor Sie eine WLAN-Verbindung einrichten, vergewissern Sie sich, dass der Computer mit einem WLAN-Netzwerkadapter ausgestattet ist. Zeigt der Computer eine drahtlose Netzwerkverbindung an, kann der WLAN-Netzwerkadapter verwendet werden. Prüfen Sie anderenfalls, ob Ihr WLAN-Netzwerkadapter einwandfrei funkt ioniert.

**3.** Wählen Sie die Drahtlosnetzwerkverbindung mit der SSID des WLAN Router aus und klicken Sie auf **Verbinden**.

**Hinweis:**

- Wenn die Drahtlosnetzwerkverbindung verschlüsselt ist, geben Sie den korrekten Drahtlosnetzwerkschlüssel ein.
- Die SSID und den Drahtlosnetzerkschlüssel finden Sie auf der Außenverpackung des WLAN Routers bzw. auf der Rückseite der beigelegten Schnellinstallat ionsanleitung aufgeklebt. Sie finden diese auch auf einem Et ikett innen im WLAN Router aufgedruckt.
- **4.** Warten Sie einen Moment, bis das Symbol für die Drahtlosnetzwerkverbindung in der Taskleiste in der unteren rechten Ecke des Bildschirms angezeigt wird. Die Drahtlosnetzwerkverbindung ist damit hergestellt.

## **Anmeldung bei der Web-Verwaltungsseite**

- **5.** Stellen Sie sicher, dass die Verbindung zwischen dem WLAN Router und dem
- WLAN-Gerät oder Computer normal funkt ioniert.
- **6.** Öffnen Sie einen Browser und geben Sie **http://192.168.1.1** in die Adresszeile ein.
- **7.** Geben Sie Ihren Benutzernamen und Ihr Kennwort ein, um sich auf der
- Web-Verwaltungsseite anzumelden.

**Hinweis:**

- Der Standardbenutzername lautet **admin**.
	- Das Standardkennwort lautet **admin**.

## **Allgemeine Hinweise zur Benutzung**

#### **Akkusparmodus**

Wird innerhalb eines voreingestellten Zeitraums kein Vorgang auf dem WLAN Router durchgeführt, wechselt der WLAN Router in den Standbymodus, in dem die Batterie langsam blinkt und die anderen Anzeigen aus sind. Drücken Sie die (U) Taste, damit die anderen Anzeigen aufleuchten.

Wird der WLAN Router ausschließlich über den Akku mit Strom versorgt, können Sie die

Funkt ion automat ische WLAN-Abschaltung akt ivieren oder deakt ivieren. Ist diese Funkt ion eingeschaltet, unterbricht der WLAN Router die WLAN-Verbindung automat isch, wenn für eine best immte Zeit kein WLAN-Gerät darauf zugreift. Sie können die WLAN-Funkt ion wieder einschalten, indem Sie auf (1) drücken.

#### **Wiederherstellen der Werkseinstellungen**

Falls Sie einige Konfigurat ionsparameter vergessen haben, können Sie den WLAN Router auf die werkseit igen Einstellungen zurücksetzen und erneut konfigurieren.

Drücken Sie die Taste **RESET** und halten Sie diese, bis die Anzeigen erlöschen. Der WLAN Router wird anschließend auf die Werkseinstellungen zurückgesetzt.

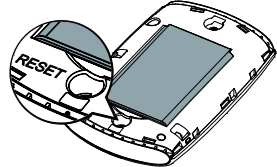

### **Hinweis:**

Nach Ausführung dieses Vorgangs werden alle persönlichen Konfigurat ionsparameter im WLAN Router gelöscht. Alle Konfigurat ionen auf der Web-Verwaltungsseite werden auf die Werkseinstellungen zurückgesetzt.

i.

19903 PM

日耳

**Beispiel 1: Verbindung mit einer Spielkonsole (z. B. PSP) über WLAN herstellen**

- **1.** Schalten Sie die WLAN-Funkt ion auf der PSP ein.
- **2.** Wählen Sie **Einstellungen (Sett ings)** > **Netzwerkeinstellungen (Network Settings)**.
- **3.** Wählen Sie **Infrastrukturmodus (Infrastructure Mode)**.
- **4.** Wählen Sie **Neue Verbindung (New Connection)** und geben Sie den Namen der Verbindung ein.
- **5.** Wählen Sie **Suchen (Scan)**, um nach Drahtlosnetzwerken zu suchen. Eine Liste von Zugriffspunkten wird auf dem Bildschirm angezeigt.
- **6.** Wählen Sie den Zugriffspunkt mit der SSID des WLAN Routers aus und drücken Sie auf der PSP die Taste <sup>1</sup> Bestät igen Sie die SSID und geben Sie den korrekten Drahtlosnetzwerkschlüssel ein.
- **7.** Drücken Sie die Taste ►, um fortzufahren und anschließend die Taste **X**, um die Einstellungen zu speichern.
- **8.** Wählen Sie **Verbindung testen (Test Connection)**, um zu prüfen, ob die Netzwerkverbindung funkt ioniert.
- **9.** Sie können anschließend einen Browser öffnen und auf das Netzwerk zugreifen.

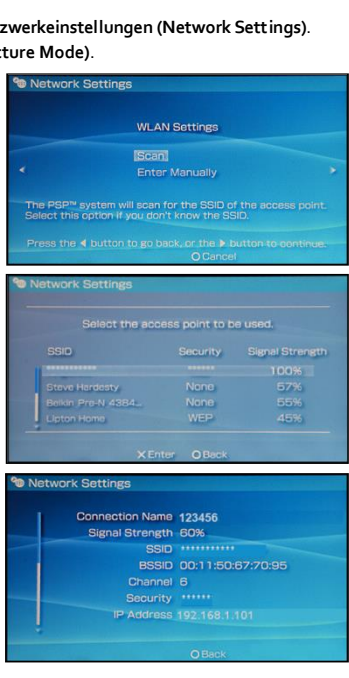

# **Beispiel 2: Verbindung mit einem Tablet PC (z. B. iPad) über WLAN herstellen**

- **1.** Tippen Sie auf **Einstellungen (Settings)** > **WLAN**, um die WLAN-Funkt ion einzuschalten.
- **2.** Der Tablet PC sucht automat isch nach WLAN-Verbindungen und zeigt eine Liste der Zugriffspunkte an.
- **3.** Wählen Sie den Zugriffspunkt mit der SSID des WLAN Routers aus.
- **4.** Falls erforderlich, geben Sie den korrekten Drahtlosnetzwerkschlüssel ein und t ippen Sie auf **Verknüpfen (Join)**. (Das Schloss-Symbol zeigt an, dass der Verschlüsselungsschlüssel für eine Verbindung mit diesem Drahtlosnetzwerk erforderlich ist.)

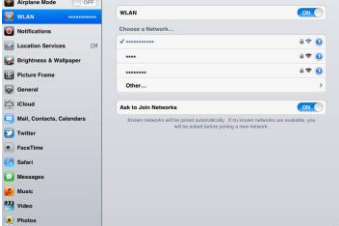

#### **Hinweis:**

WLAN-Geräte wie iPhone, iPod touch, PS3 und NDSi können ebenfalls über den WLAN Router auf das Internet zugreifen. Genaue Informat ionen zu best immten Vorgängen finden Sie in der Bedienungsanleitung des jeweiligen WLAN-Geräts.

## **Tipps**

Wenn der WLAN Router für einen längeren Zeitraum in Gebrauch ist, wird er warm und kann überhitzen. In einem solchen Fall schließt der WLAN Router automat isch zum Schutz vor Beschädigung die Netzwerkverbindung und schaltet sich aus. Sollte dies passieren, platzieren Sie den WLAN Router in einem gut belüfteten Raum, damit die Wärme abgeführt wird, schalten Sie ihn anschließend wieder ein und verwenden Sie ihn weiterhin wie gewohnt.

Sollte eine Verwendung des WLAN Router nicht möglich sein, probieren Sie Folgendes:

- Konsult ieren Sie die Online-Hilfe auf der Web-Verwaltungsseite.
- Schalten Sie den WLAN Router aus und wieder ein.
- Setzen Sie den WLAN Router auf die Werkseinstellungen zurück.
- Wenden Sie sich an Ihren Netzbetreiber.